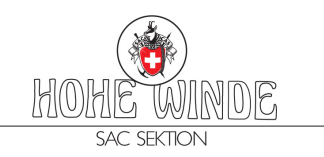

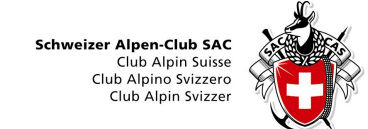

# Wegleitung Tourenanmeldung

Diese Anleitung beschreibt das Anmelden an einer Tour über die SAC Hohewinde Homepage. www.sac-hohewinde.ch

Hinweis: Es ist von grossem Vorteil sich über das offizielle Formular ANMELDEN anzumelden statt einfach über die E-Mail Adresse des Tourenleiters. Damit hat der Tourenleiter alle Angaben, erhält automatisch die Teilnehmerliste und die Teilnehmer werden bei Änderungen orientieren.

Auswählen der gewünschten Tour über "Tourenprogramm" auf der SAC Hohewinde Webseite www.sac-hohewinde.ch

## Tourenprogramm

# Chly Windoällen (2986)

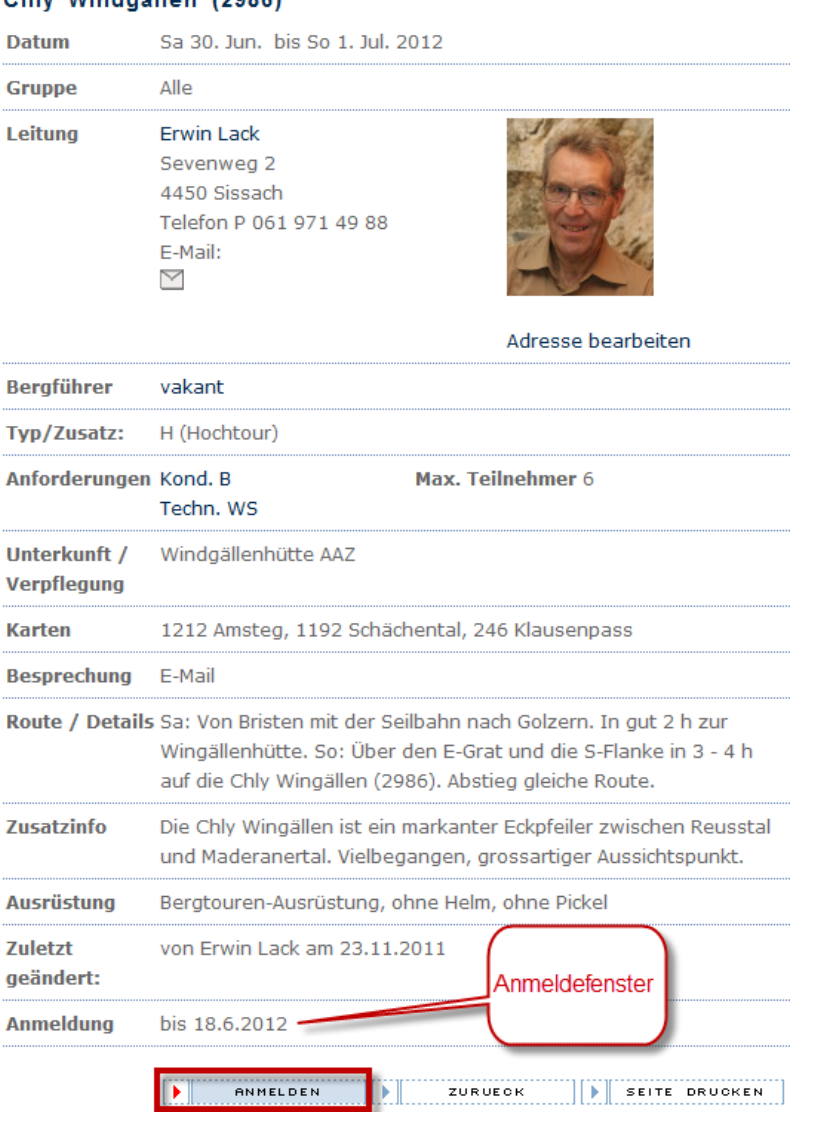

Hinweis: Der Anmeldeknopf erscheint nur innerhalb des von Tourenleiter definierten Anmeldefensters und falls Internet Anmeldung erwünscht.

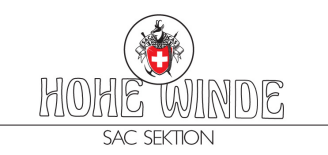

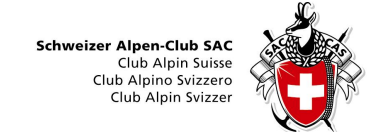

## **Anmelden** auswählen

Das System fragt nach einem Kürzel, dieses kann falls einmal erfasst immer wieder zum anmelden

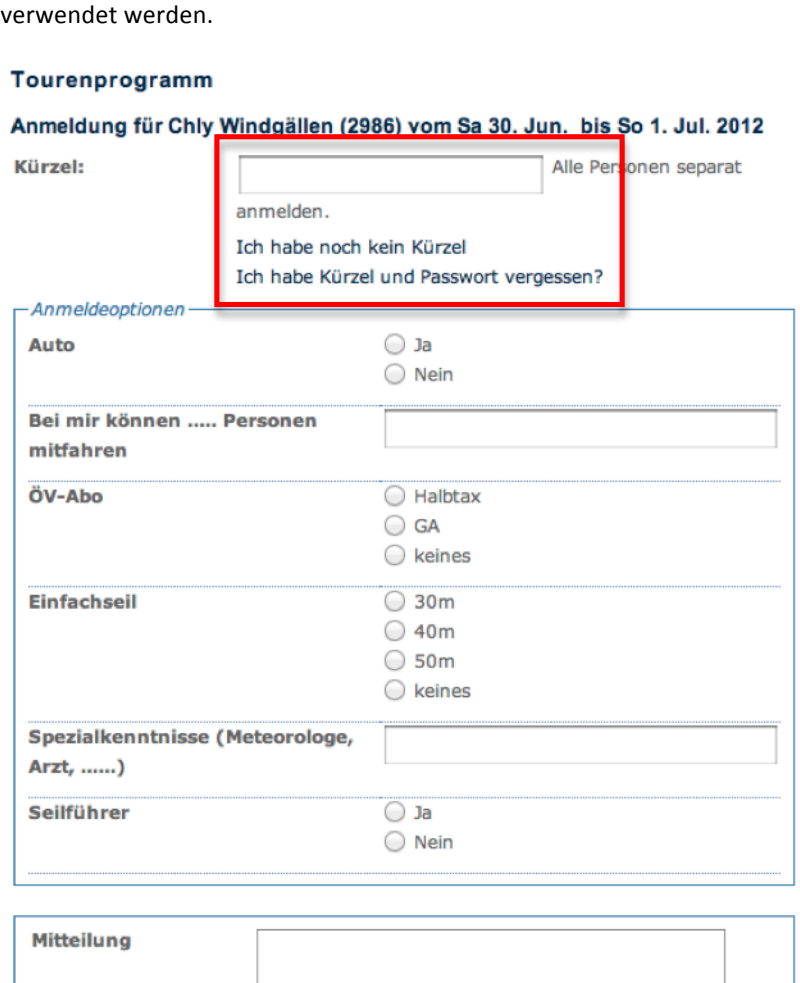

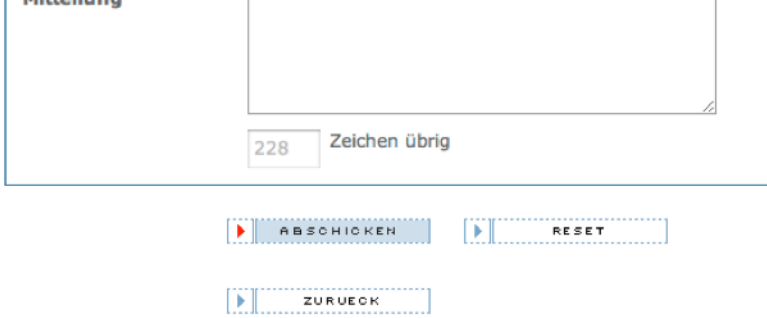

# **Nun gibt es drei Möglichkeiten:**

- 1. Ist das Kürzel bereits erfasst und bekannt, so dieses eingeben und mit der Anmeldung fortfahren.
- 2. Mit dem Link "Ich habe noch kein Kürzel" kann eine neues erfasst werden.
- 3. Mit dem Link "Ich habe Kürzel und Passwort vergessen" kann Kürzel und Passwort durch
- 4. eingeben der E-Mail Adresse angefordert werden.

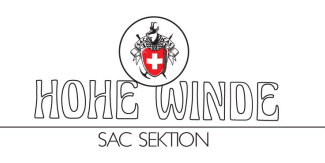

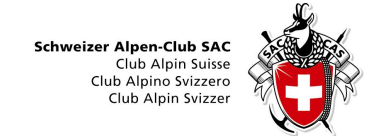

# 2. "Ich habe noch kein Kürzel" auswählen

Nun kann Kürzel, Passwort und Adresse erfasst werden, das Kürzel möglichst nach dem Vorschlag "mmuster" um es sich einfach merken zu können. Diese Angaben müssen somit für weitere Anmeldungen nicht neu erfasst werden, sondern es reicht das Kürzel. *Tourenleiter welche einen Admin Zugang haben, können direkt diese verwenden und müssen kein neues erstellen.*

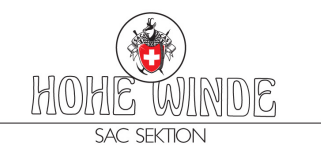

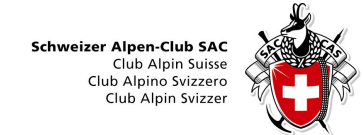

# Tourenprogramm

# Adresse bearbeiten

Alle roten Felder müssen ausgefüllt werden.

Kürzel sbraendlin Z.B. Erster Buchstabe des Vornamens und ganzer Nachname (mmuster). Passwort ....... Anrede Herr  $\blacktriangleright$ Name Brändlin Vorname Stephan  $c/o$ Strasse, Nr. Adlergasse 19 PLZ, Ort Frenkendorf 4402 Land Schweiz **Telefon G** Telefon G; Telefon P und Mobile bitte in **Telefon P** folgender Form mit 061 901 10 09 Leerzeichen: 061 901 10 09 od. Mobile 079 414 39 59 +41 61 901 10 09 E-Mail sbraendlin@dropnet.ch Für Anmeldungen bitte E-Mail Adresse ausfüllen. Vegetarier  $\overline{\phantom{a}}$  $\Box$ Nicht publizieren **SAC Mitglied**  $\overline{\mathbf{v}}$ ABSCHICKEN D. RESET ZURUECK Þ

Nach dem Abschicken folgt eine Bestätigungsmail mit allen Angaben.

Weiter zur Anmeldung wählen um zur Anmeldung zurückzukehren..

Nun werden je nach Tourtyp unterschiedliche Anmeldeoptionen abgefragt. Die Anmeldeoptionen müssen zwingende eingegeben, da der Tourenleiter diese zur Vorbereitung benötigt.

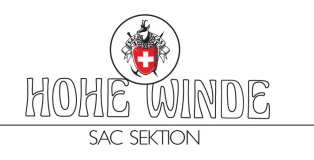

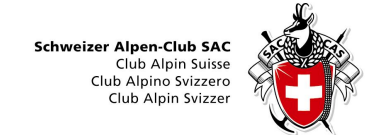

# Tourenprogramm

# Anmeldung für Chly Windgällen (2986) vom Sa 30. Jun. bis So 1. Jul. 2012

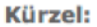

Alle Personen separat

anmelden.

sbraendlin

Ich habe noch kein Kürzel

Ich habe Kürzel und Passwort vergessen?

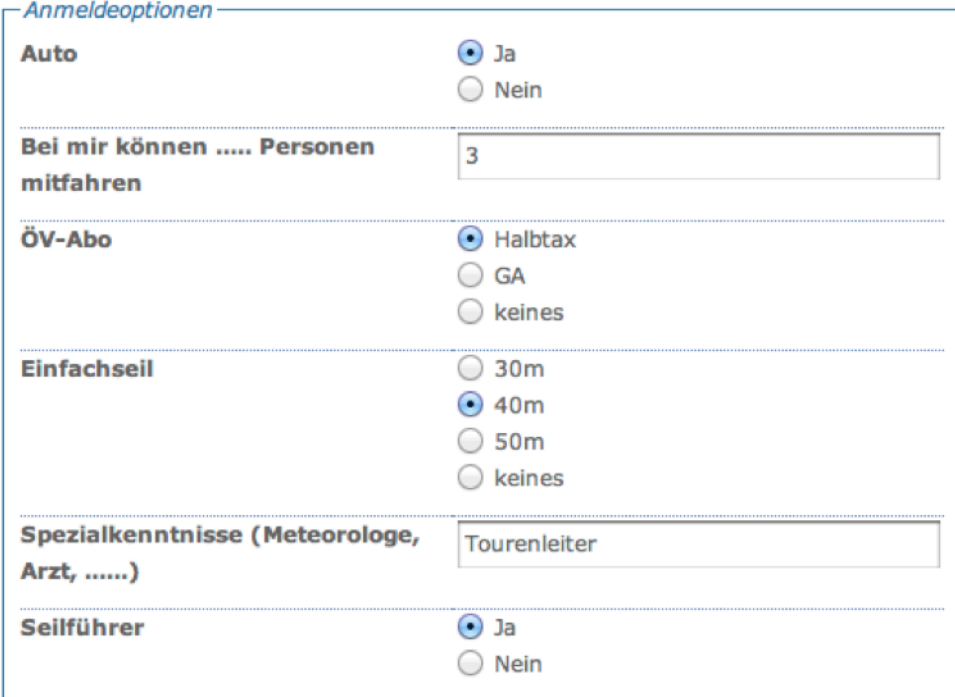

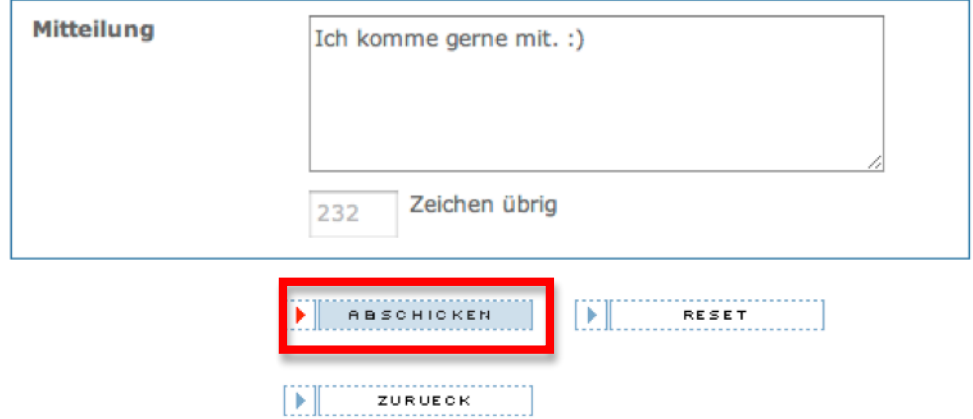

Abschliessend Abschicken wählen und somit ist die Anmeldung abgeschlossen

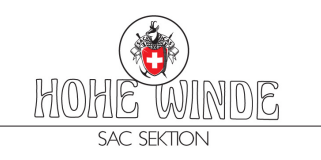

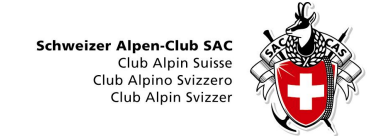

Es folgt nun die Zusammenfassung, stimmt die Adresse nicht kann diese über Adresse bearbeiten angepasst werden. Es kann natürlich nur eigene Adresse angeoasst werden und nicht die vom Tourenleoiter aslo das das eigene Kürzel uns Passwor eingeben.

#### Tourenprogramm

Deine Anmeldung ist erst provisorisch. Bitte warte auf die definitive Bestätigung durch den Tourenleiter.

#### Chly Windgällen (2986)

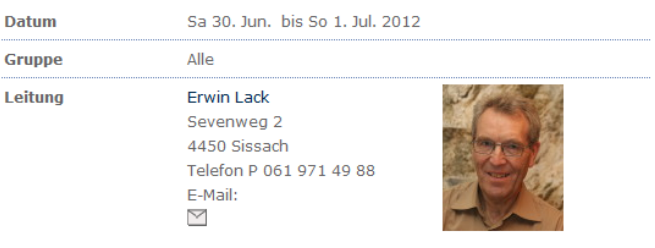

Adresse bearbeiten

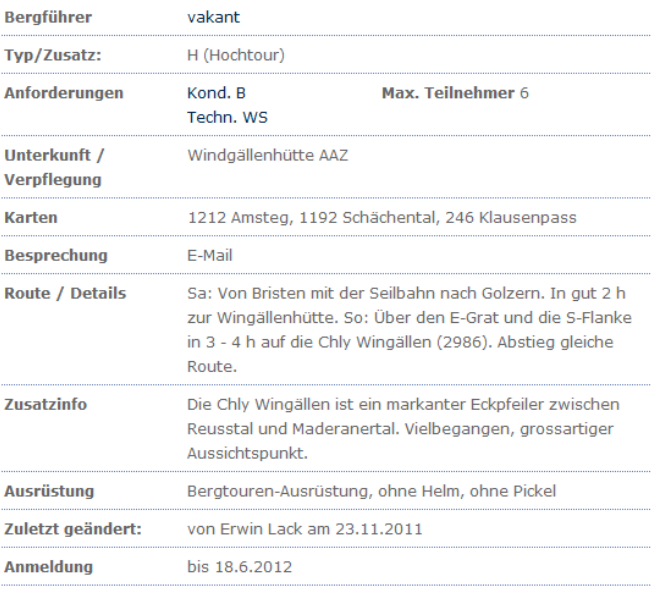

#### **Ihre Anmeldeoptionen**

Mitteilung

Komme genre mit.

#### **Ihre Adresse**

Stephan Brändlin Adlergasse 19 4402 Frenkendorf Telefon P 061 901 10 09 Mobile 079 414 39 59 E-Mail:  $\checkmark$ 

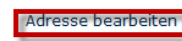

Vegetarier Nein Nicht publizieren Nein SAC Mitglied Ja

Nach dem Abschicken folgt Bestätigungsmail an Teilnehmer und Tourenleiter. Die weiteren Informationen kommen direkt vom Tourenleiter.

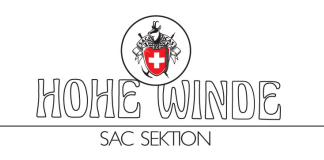

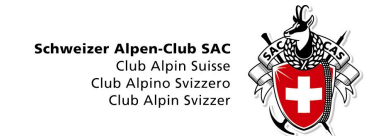

# 3. "Ich habe Kürzel und Passwort vergessen" anwählen

Mit dem Link "Ich habe Kürzel und Passwort vergessen" kann Kürzel und Passwort durch eingeben der E-Mail Adresse angefordert werden.

## Tourenprogramm

## Passwort bestellen

Bitte tragen Sie hier Ihre E-Mail-Adresse ein. Die Zugangsdaten werden Ihnen dann per E-Mail zugeschickt.

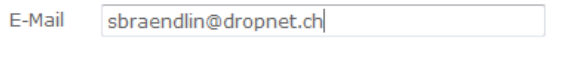

## 4. **Adresse ändern**

Mit dem Link "Adresse ändern" kann die Adresse falls nötig angepasst werden. Kürzel und Passwort eingeben und Abschicken anwählen um die Adresse zu ändern.

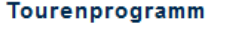

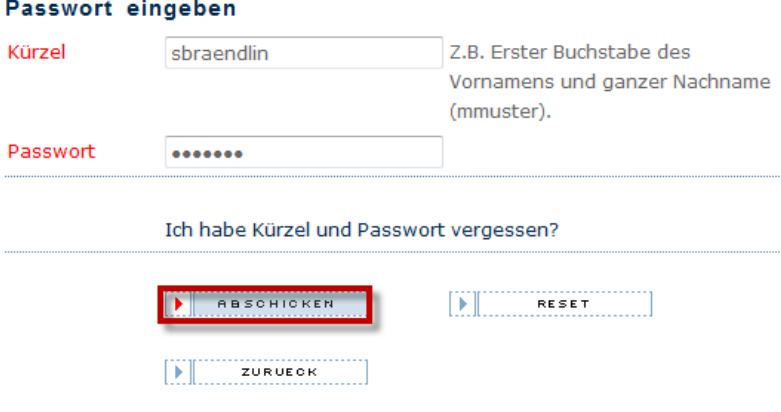

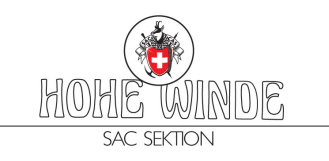

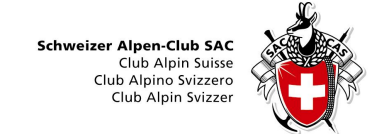

Nun die nötigen Änderungen vornehmen wobei das Kürzel nicht geändert werden sollt, da ansonsten eine neue Adresse erfasst wird. Den Schalter "Nicht publizieren" nur für Personen öffentlichen Interesses z.B. Polizei verwenden.

## Tourenprogramm

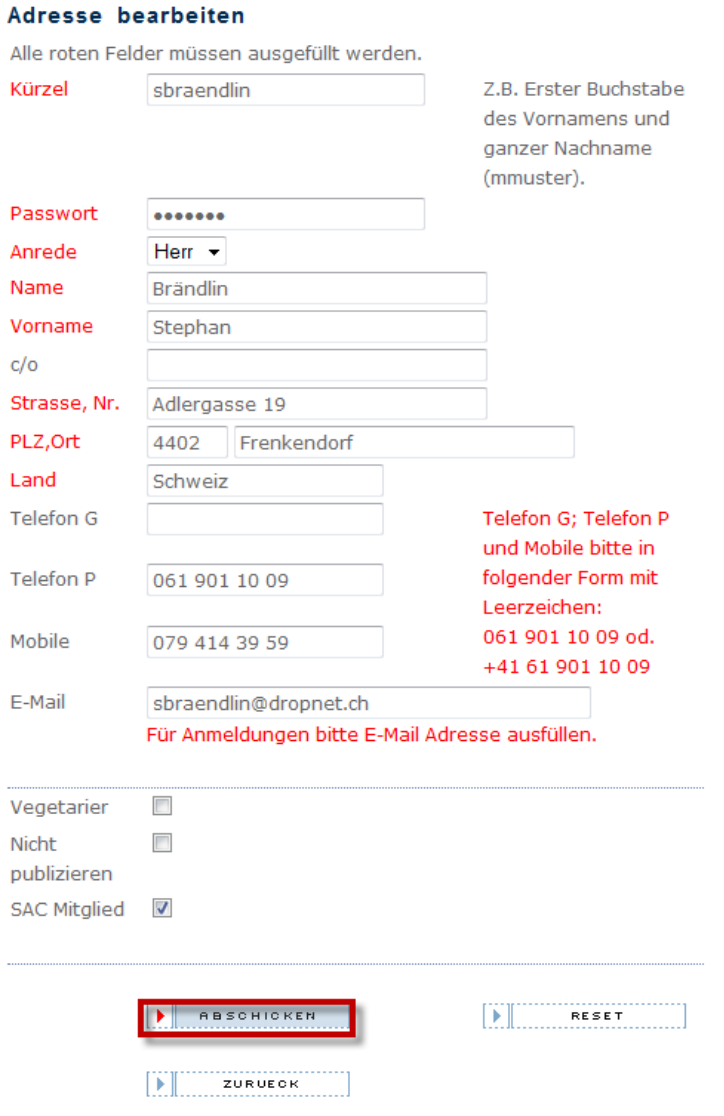

Am Schluss Abschicken anwählen um die Änderung zu speichern